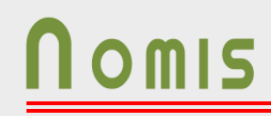

### **Presentació Interna de**

# **Excel nivell mitja**

**Nomis** DUNS: 463390453  $VW: D459860$ Códigos Prov: SEAT: 12232 / VW: D459860

# **OBJECTIU**

Obtenir el coneixement mitjançant exemples el funcionament d'algunes funcions de MS EXCEL com ajuda a la nostra feina.

- *Esquemes Automàtics*
- *Esquemes MANUALS*
- *Subtotals*
- *Funcions bàsiques*
- *Funció BUSCAR(CONSULTA)*
- *Funció BUSCARV(CONSULTV)*
- *Escenaris*

• *Taula de dades*

- *Funció "SI"*
- *Funció "Sumar SI"*
- *Taules dinàmiques*
- *Gràfics dinàmics*

*Nivell de MS-EXCEL:* Mitja

*Fer servir un full d'Excel es senzill. Mes difícil es aprofitar les funcions, que ens permetran automatitzar els càlculs i que permeten interrelacionar files i columnes per estalviar-nos feina.*

# **EXERCICIS**

S'han preparat un conjunt d'exercicis per tal que es vagin fent a mida de avançament de la formació. Full d'Excel "Formació Practiques.xlsx". Dins d'aquet full d'Excel trobareu ja totes les pestanyes preparades.

També existeix un full d'Excel amb els resultats. En aquets full podreu verificar les formules explicades en la formació.

### **ESQUEMES AUTOMÀTICS**

#### 1º - Crearem la següent taula.

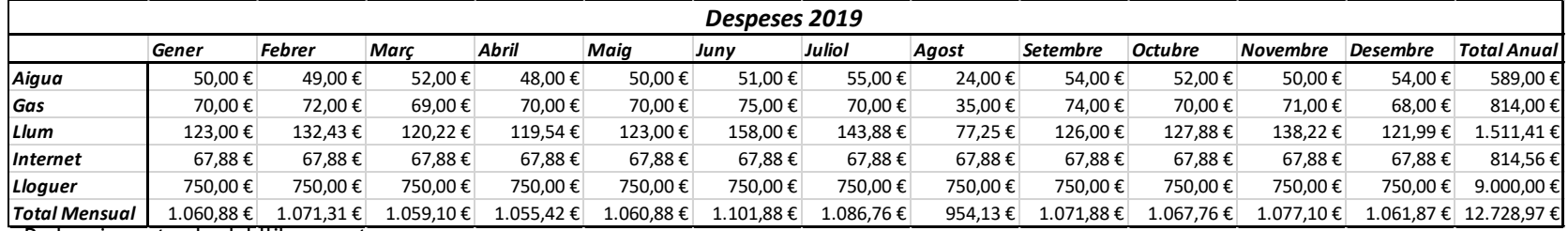

Podem importar-la del llibre mostra

2º - Seleccionarem tota la taula, incloses les files i columnes de totals i cabseleres.

3º - Anem a la pestanya "**Dades**", selecciones bloc "**Esquema**", cliquem a la fletxa i "**Esquema Automàtic**".

 $\overline{?}$ Configuració  $\times$ Direcció Files de resum a sota del detall Columnes de resum a la dreta del detall Estils automàtics Aplica estils D'acord Cancel-la Crea

Veurem com es seleccionen automàticament tots les files y s'aplica l'agrupació corresponent.

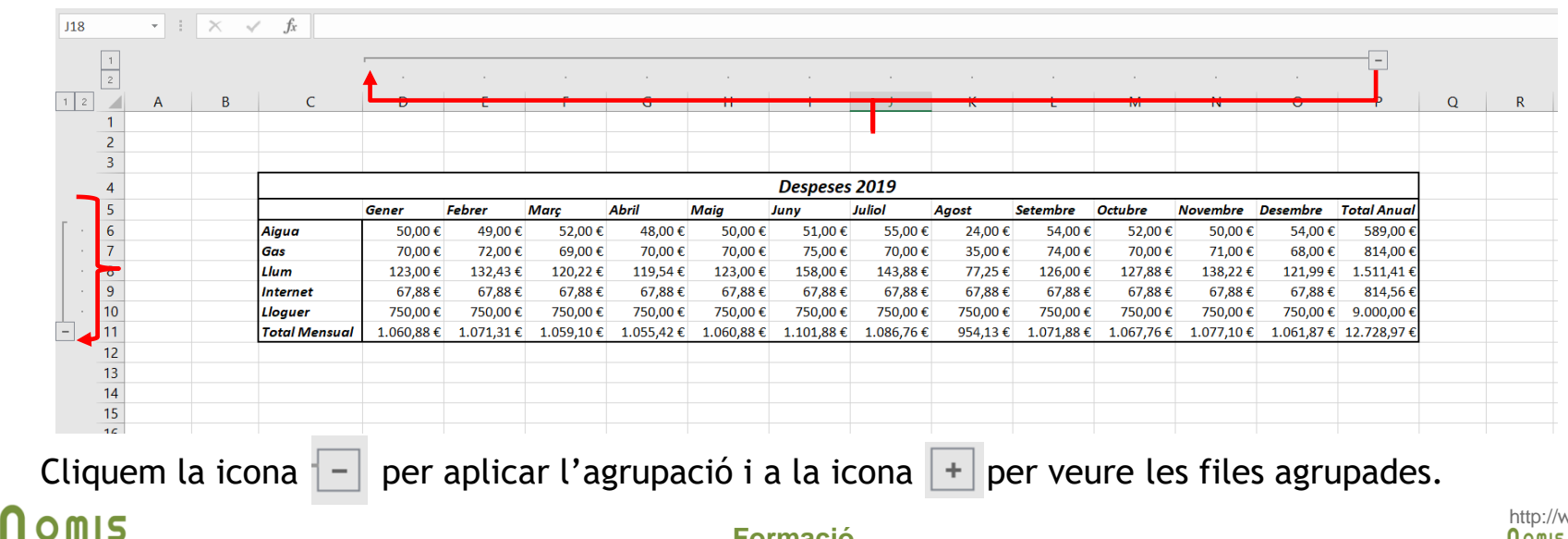

**Formació**

### **ESQUEMES MANUALS**

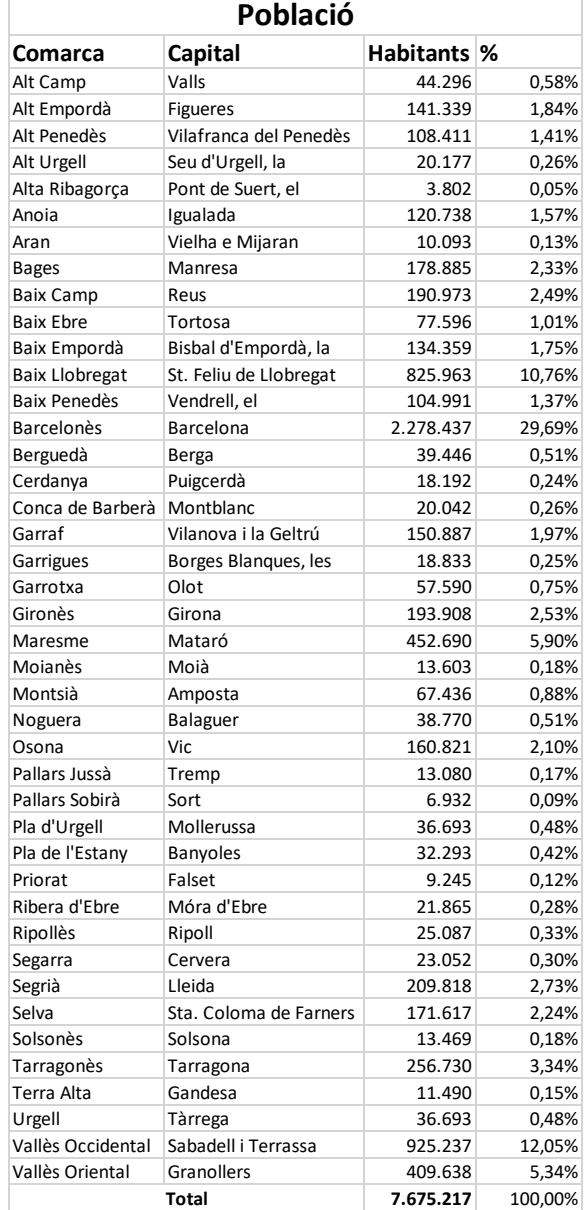

1º - Crearem la següent taula.

2º - Seleccionem un rang de files. Per exemple "Garraf – Garrotxa.

3º - Anem a la pestanya "**Dades**", selecciones bloc "**Esquema**", cliquem a la fletxa i "**Agrupa**".

4º - Marquem "**Files**" i "**D'acord**"

Cliquem la icona  $\vert - \vert$  per aplicar l'agrupació i a la icona  $\vert + \vert$ per veure les files agrupades.

#### **Anotació:**

Agrupar manualment significa que tu tens que seleccionar les files que desitges esquematitzar. No obstant si desitges agrupar mitjançant una dada, les files tenen que estar consecutives. Si no fos així tindries que endreçar la taula per la columna d'agrupació.

### OMIS

### **SUBTOTALS**

#### 1º - Crearem la següent taula.

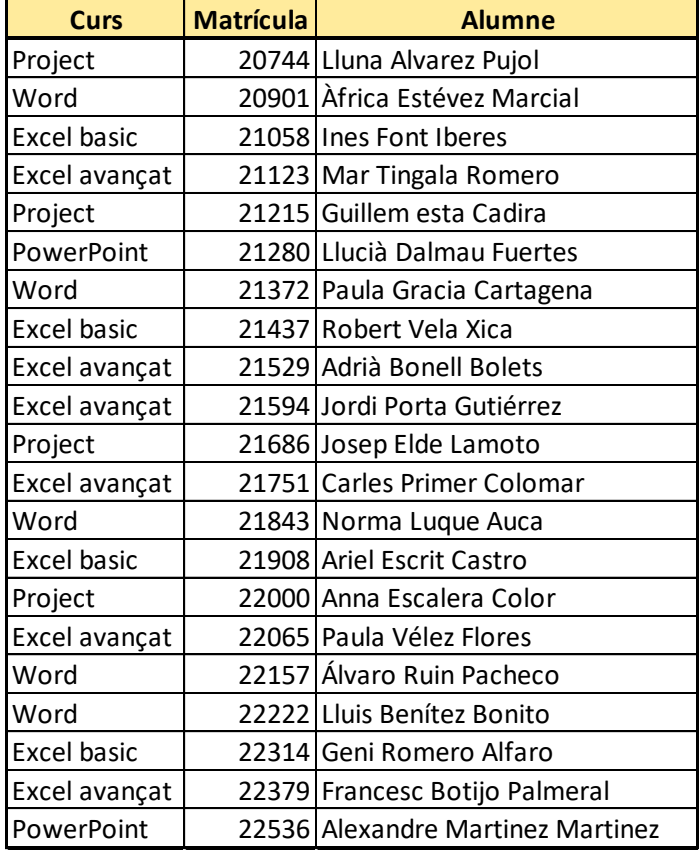

2º - Seleccionem tota la taula i endreçarem per la columna Curs.

3º. Anem a la pestanya "Dades" bloc "Esquema" i cliquem "Subtotals".

4º - a "**Per a cada canvi a:**" indicarem la columna curs. Això indicarà una agrupació per canvi de valor de la columna.

5º - a "**Fes servir la funció:"** indicarem "Suma"(Recompte). Indiquem quina funció volem que calculi.

6º - A "**Afegeix el subtotal a:"** indicarem alumne, es la columna on volem el subtotal. 7º - cliquem "D'acord".

Podrem veure com la nostra taula ha afegit els subtotals especificats. Quantitat d'alumnes de cada curs

# **FUNCIONS MATEMÀTIQUES**

#### 1º - Crearem la següent taula.

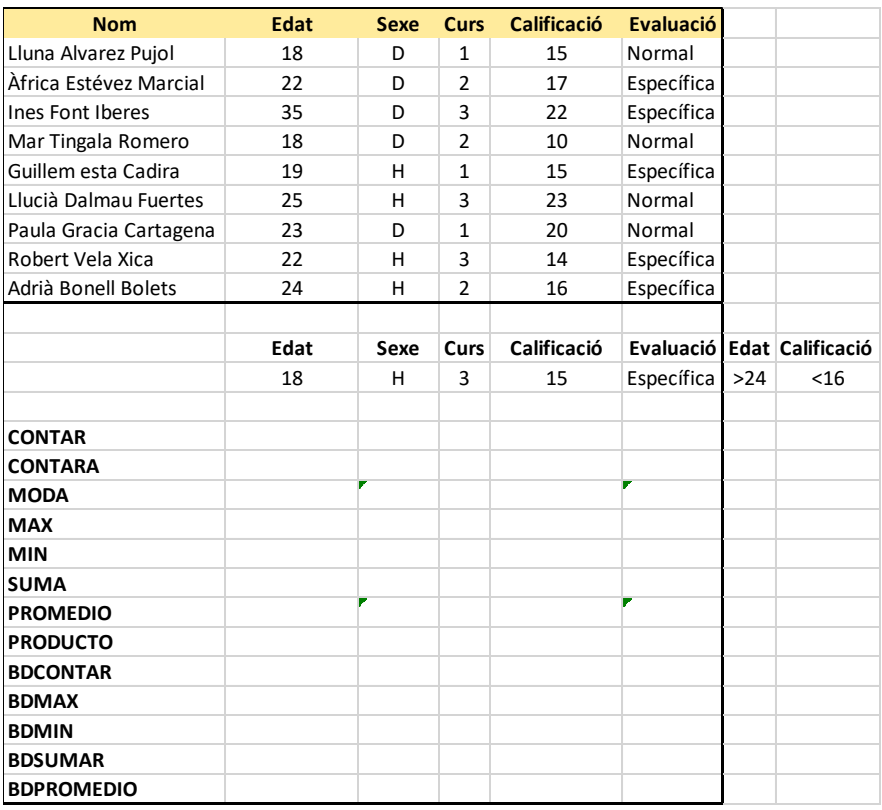

2º - Gaire be totes les funcions es construeixen com: CONTAR(B2:B11) 3º. Introdueix les següents funcions. **Funcions bàsiques estadística:** 1. =CONTAR(COMPT)(Rang caselles). Conta la quantitat de caselles numèriques d'un rang. 2. =CONTARA(COMPTAA)(Rang caselles). Conta la quantitat de caselles alfanumèriques d'un rang.

3. =MODA(Rang caselles). Dona el valor mes comú d'un rang..

4. =PROMEDIO(MITJANA)(Rang caselles). Torna la mitja de valors d'un rang.

#### **Funcions bàsiques de base de dades:**

1. =BDCONTAR(BDCOMPT)(Rang o taula; Número de columna; Criteri). Conta les cel·les que contenen números en columna que compleixin la condició del criteri.

**2.** =BDSUMAR(Rang o taula; Número de columna; Criteri). Suma las caselles numèriques de la columna "Número de Columna" de taula, que compleixin el criteri.

3. =BDPROMEDIO(BDMITJANA)(Rang o taula; Número Columna; Criteri). Calcula la mitja del valors de la columna que compleixin el criteri.

4. =BDMAX(Rang o taula; Número Columna; Criteri). Torna el valor màxim de la columna que compleixin el criteri.

o sospesos en relació a la nota. Si la nota es superior o igual a 10 aprovat, en cas contrari suspès.

**FUNCIÓ "SI"**

2º - a la columna resultat aplicarem la següent formula fens servir la funció "SI". =SI(D2>=10;"Aprovat";"Suspes") Apliquem a tota la columna la formula

Volem que a resultat surti si estan aprovats

especificades com a proves lògiques: .

**=SI (Proba lògica; [valor si cert]; [valor si fals])**

1º - Crearem la següent taula.

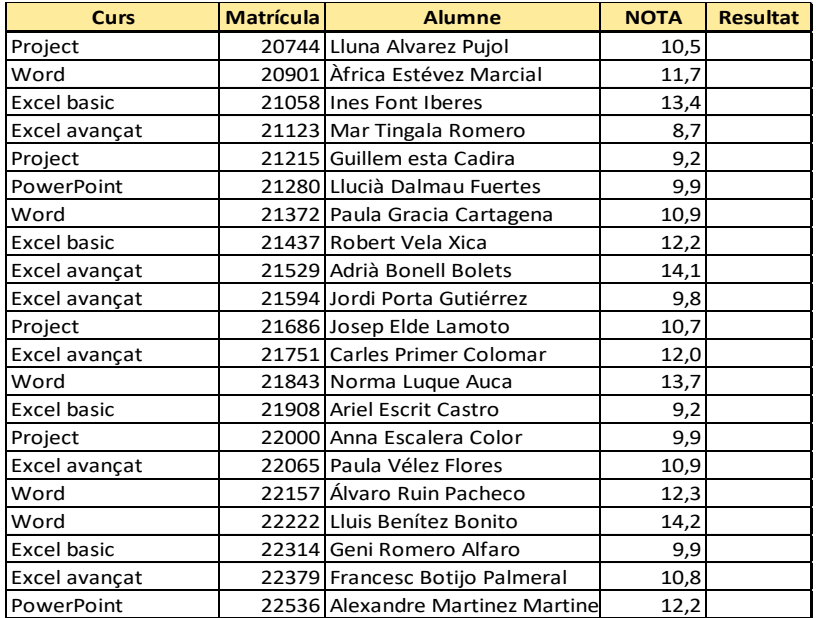

S'utilitza per obtenir valors que compleixin (o no compleixin) certes condicions lògiques.

Ús recomanat per a avisos i alertes quan es compleixin les condicions lògiques

# **FUNCIÓ "SI" NIADA**

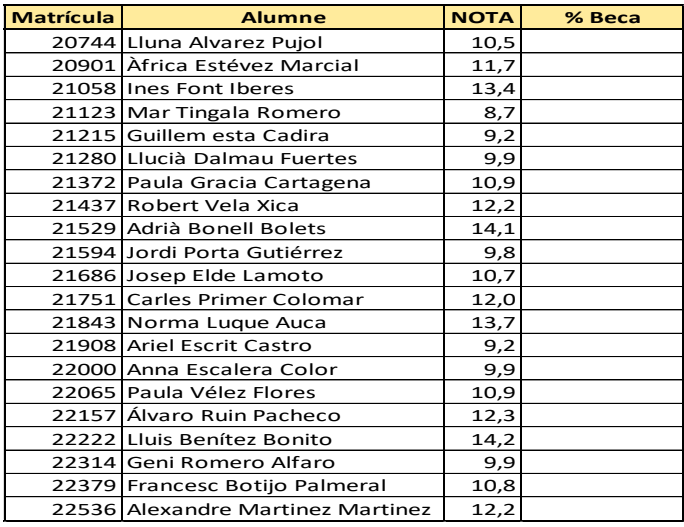

1º - Crearem la següent taula. Volem que a "% Beca", aparegui el % de beca assignat segons el resultat obtingut a nota. Nota < 10 no te beca Nota entres 10 i 11,9 un 25% Nota entre 12 i 13,9 un 50% Nota superior o igual a 14 un 100 % 2º - a la columna % beca aplicarem la següent formula fens servir la Funció "SI" niada. =SI(C2>=14;"100%";SI(C2>=12;"50%";SI(C2>=10;"25%";" No te beca"))) Apliquem a tota la columna la formula.

# **FUNCIÓ "SUMAR SI"**

#### 1º - Crearem la següent taula.

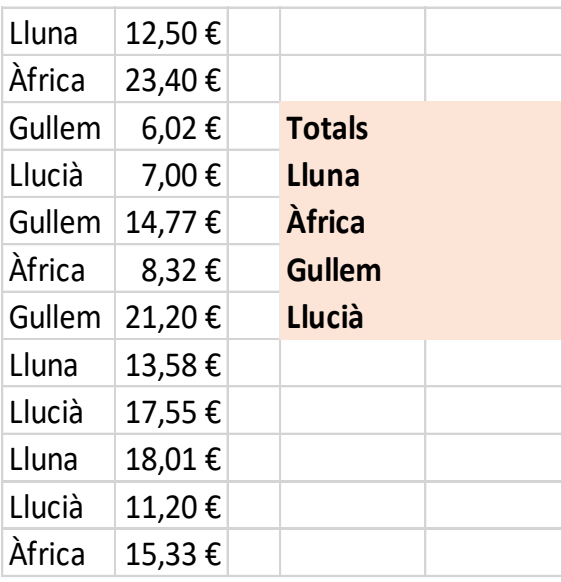

La funció "Suma.si" ens permet fer sumes condicionades.

2º - A la nostra taula de totals a la segona fila, aplicarem la següent formula:

=SUMA.SI(A1:A12;"Lluna";B1:B12)

Veurem con sols acumula el valors de les files de la Lluna.

Apliquem la formula a la resta de files. Podríem canviar el literal del nom, per la cel·la amb el nom escrit e indicar els rangs de nom i monedes amb "\$" per que quedessin estàtics. Quedaria una formula mes estandarditzada. =SUMA.SI(\$A\$1:\$A\$12;D4;\$B\$1:\$B\$12)

# **FUNCIÓ "TEXTO" (TEXT)**

La funció "TEXTO" converteix un camp numèric( Valor) a text aplicant un format indicat.

1º - Mes avall de la nostra taula indicarem la següent formula:

=TEXT(E4;"000,000 \$")

Això convertirà el valor de la cel·la "E4" a un camp de text (alineació esquerra) amb el format de 3 enters i tres decimals e indicant el símbol de "\$" en lloc del de "€".

# **FUNCIÓ "HOY" (AVUI)**

La funció "HOY" en retornarà la data del dia actual en format Data. Podem fer increments o decrements de dies.

**"=AVUI()"** o **"=AVUI()+2"** o **"=AVUI()-2".**

### **FUNCIÓ "DIAS" O "DIAS360" (DIES)**

La funció "DIAS" retorna el numero de dies entre dos dates. **"=DIES("02/07/2020";"02/06/2020")"**

# **FUNCIÓ "NUM.DE.SEMANA"**

La funció "NUM.DE.SEMANA" retorna el numero de la setmana que correspon a una data. **"=NUM.DE.SEMANA("01/01/2021")"**

# **FUNCIÓ "NUM.DE.SEMANA.ISO"**

La funció "NUM.DE.SEMANA.ISO" retorna el numero de la setmana ISO que correspon a una data. **"=NUM.DE.SEMANA.ISO("01/01/2021")"**

# **FUNCIÓ "DIAS.LAB"**

La funció "DIAS.LAB" retorna el numero de dies laborables (No cap de setmana) entre dos dates. **"=DIAS.LAB("01/07/2020";"30/07/2020")"**

La funció permet indicar-li el dies festius existents entre les dues dates.

**"=DIAS.LAB("01/07/2020";"30/07/2020";"02/07/2020")"**

O també un rang de cel·les.

**"=DIAS.LAB("01/07/2020";"30/07/2020";J5:J7)"**

# **FUNCIÓ "TEXTO" (TEXT)**

La funció "TEXTO" Permet substituir la aparença de un valor aplicant un format. **=TEXT(02/07/2020;"AAAA-MM-DD")". Passa de format DD/MM/AAAA a AAAA/MM/DD**

# **FUNCIÓ BUSCAR(CONSULTA)**

1º - Crearem la següent taula i li posem a la fulla el nom "Stock".

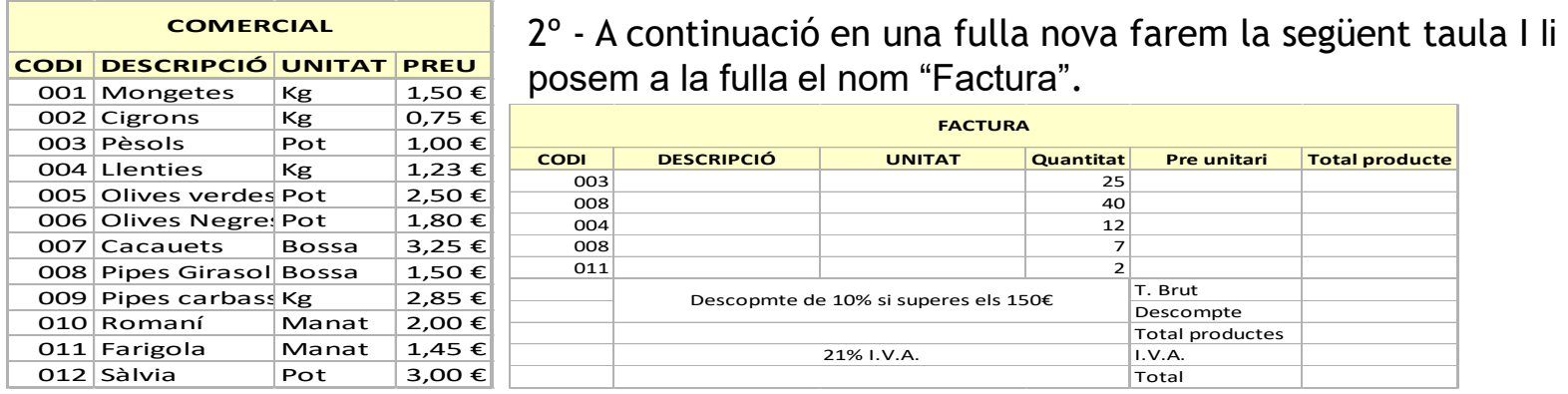

3º - Seleccionem la cel·la B4 i a la barra de formules introduïm la següent formula: **=SI(\$A4>12;"--";SI(\$A4>0;BUSCAR(A4;Stock!A4:A15;Stock!B4:B15);SI(\$A4=0;"--")))**

4º - Fem el mateix a les cel·les C4 i E4, substituint "Stock!B4:B15" per "Stock!C4:C15" i "Stock!D4:D15" respectivament.

5º - Seleccionem la cel·la F4 e apliquem la següent formula condicionada a preu unitari:

**=SI(E4="--";"--";SI(E4>0;D4\*E4;SI(E4<=0;"--")))**

- 6º Apliquem les formules a totes les línies de detall.
- 7º Seleccionem la cel·la F10 e introduïm la següent formula per calcular el descompte: **=SI(F9>150;F9\*0,1;SI(F9<=150;0))**

 $8^{\circ}$  - aplica formules a les següents cel·les per aconseguir un resultat semblant a:

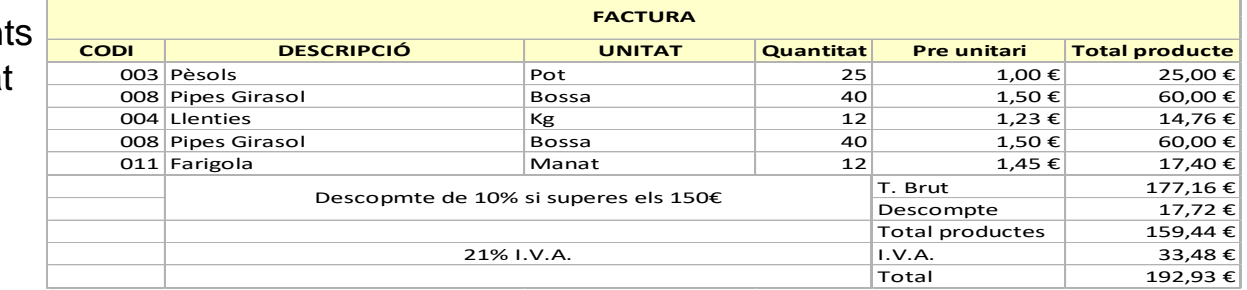

# **FUNCIÓ "COINCIDIR" (COINCIDEIX)**

La funció "COINCIDIR" busca un element determinat en un interval de cel·les y retorna la posició relativa del element dins del rang.

**=COINCIDEIX("DIES";C1:L1;0)". Busca DIES dins del rang de cel·les i retorna la posició.** 

### **FUNCIÓ "SI.ERROR"**

Podeu utilitzar la funció sí. per interceptar i gestionar errors en una fórmula. Sí. error retorna un valor que s'especifica si una fórmula l'avalua a un error; en cas contrari, retorna el resultat de la fórmula.

#### **SI.ERROR(valor; valor\_si\_error)**

**valor** : Obligatori. És l'argument on busca un error.

**valor\_si\_error :** Obligatori. El valor que es retorna si la fórmula s'avalua a un error. S'avaluen els tipus d'error següents: #N/A, #¡VALOR!, #¡REF!, #¡DIV/0!, #¡NUM!, #¿NOMBRE? o #¡NULO!.

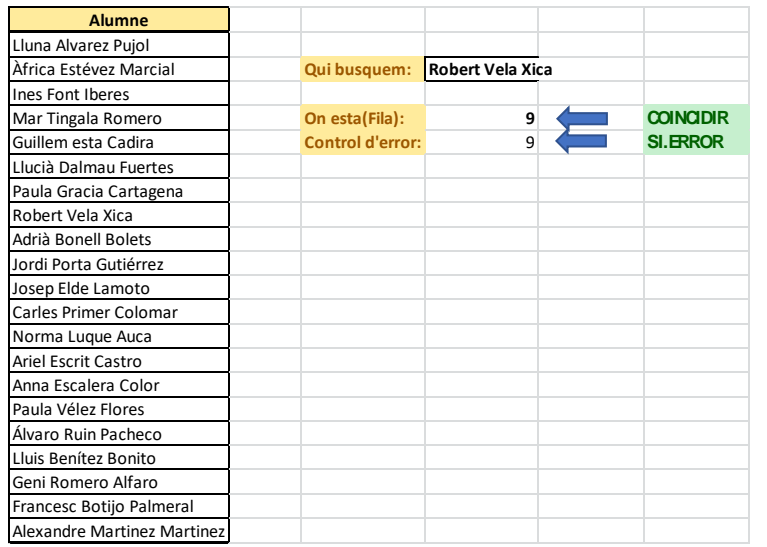

En el nostre full pestanya "Funcions Cerca -Control" trobarem el següents exemples de funcionament. Cel•la "D3", nom complert de la persona que estem buscant.

Cel•la "D5", Numero de fila que el seu valor coincideix amb el nom que estem buscant. Cel•la "D6", La mateixa formula que D5, però aplicant el control d'error. Modifiqueu el valor de "D3" per anar veient el funcionament i resultats. Podreu veure que a "D6" en

cas de no existir el que estem buscant, en retornarà un "0", no un "#N/A".

# **FUNCIÓ BUSCARV(CONSULTV)**

#### **=BUSCARV (valor\_buscat; matriu\_ buscar\_en; indicador\_columna; ordenació)**

La missió de la funció BUSCARV és trobar una dada concreta (valor\_buscad) a la primera columna d'una taula o matriu de dades (matriu\_buscar\_en), i una vegada que es trobi la fila en què es troba aquesta dada, tornar el valor que la columna que especifiquem (indicador\_columnes) té en aquesta mateixa fila.

#### **Valor\_buscat**

Aquest és el valor a cercar a la primera columna de la matriu o taula (matriu\_buscar\_en) on resideixen les dades cercades.

#### **Matriu\_buscar\_en**

Aquest és l'interval de dades que correspon a la taula o matriu on s'han de cercar les dades. La primera columna d'aquest rang és en la qual busquem la Valor\_buscat.

#### **Indicador\_columna**

nombre de columnes on es troba el valor que intentem trobar comptat des de la primera columna de l'interval cercat.

#### **Ordenació**

Valor lògic que especifica si la funció BUSCARV cercarà una coincidència exacta o aproximada. Identifica si l'interval on el Valor\_buscat té les seves dades ordenades per la primera columna cercada.

• Si escrivim 0 (no ordenat el rang) la funció només li val una coincidència exacta a la primera columna que trobeu amb el Valor\_buscat. Aquest ús és el més recomanable.

• Si escrivim 1 (si s'ordena el rang) tornarà una coincidència exacta o aproximada. En aquest cas, la taula on estem buscant ha de tenir els seus valors ordenats en ordre ascendent per la primera columna.

# **FUNCIÓ BUSCARV(CONSULTV)**

1º - Crearem la següent taula i li posem a la fulla el nom "Llibres".

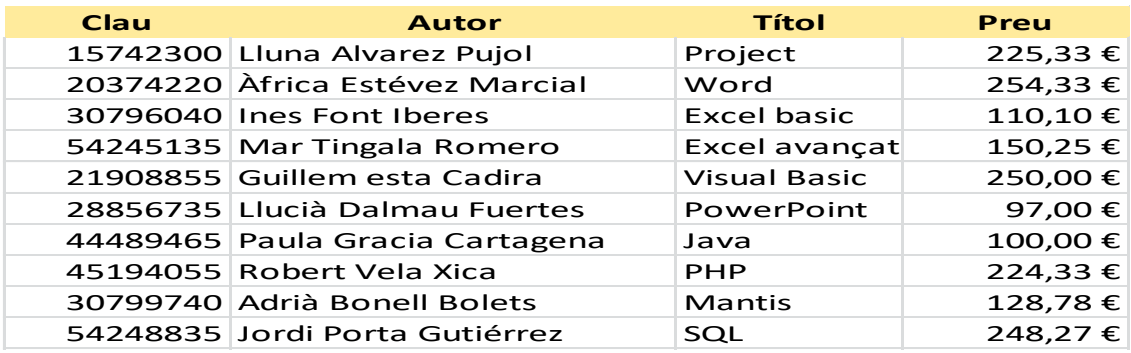

2º - En un full nou crearem la següent taula i li posem a la fulla el nom "Preu".

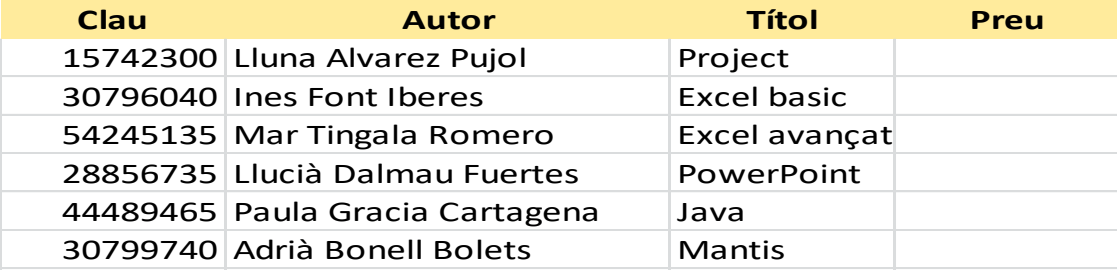

3º - Buscarem el preu de cada llibre que esta indicat al full "Llibres" fent servir la funció "BUSCARV". Apliquem a la cel·la D2 la següent formula:

#### **=BUSCARV(A2;Llibres!\$A\$2:\$D\$11;4)**

" $A2" \rightarrow Es$  el valor a buscar.

"Llibres! $$A$2:$D$11" \rightarrow Es$  el rang o taula de cel·les on trobarem el valor buscat.

" $4" \rightarrow Es$  el numero de columna que te el valor que volem que ens retorni la funció. En aquest cas el preu del llibre.

5º - Fem el mateix a la resta de files de la taula.

### **ESCENARIS**

Amb escenaris visualitzem diferents situacions tenint d'inici una mateixa base d'informació.

Tenim previstes una vacances amb un pressupost de màxim 3.000€ i tres possibles destins. 1º - Crearem la següent taula.

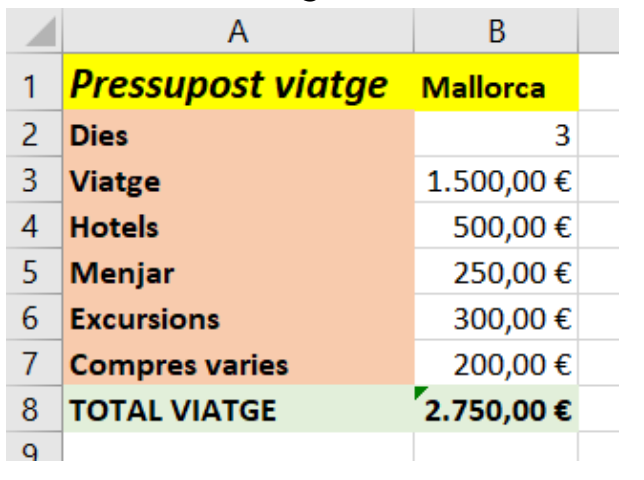

2º - Ara anem a la pestanya Dades, Dins del bloc "Pronòstic" i cliquem "Anàlisi condicional" i seleccionem "Administrador d'escenaris".

3º - Cliquem "Afegir".

4º - Donem nom al nostre primer escenari "Destí 1".

5º - A la caixa de "Cel·les que canvien" seleccionarem la columna "B" inclosa la capçalera (B1:B7). Cliquem "D'acord".

6º - Ens mostrarà el valors del escenari Mallorca. Cliquem "D'acord" i "Tanca"

7º - Modifiquem les dades de la columna "B", amb el següent destí. (Modifiquem capçalera i modifiquem imports)

- 6º Repetim el passos de 2 al 6.
- 7º Fem el mateix amb el tercer destí i tornem a repetir els passos del 2 al 6.
- 8º Ara a "administrador d'escenaris" tenim definits els nostres 3 destins.
- 9º Seleccionem el primer i a la part inferior clicarem el boto "Mostra". Veurem com a la nostre taula apareixen el valor del primer destí.

10º - Seleccionem el segon destí i cliquem "Mostra". Veurem que ara la taula conte el valors del segon destí indicat.

D'aquesta forma els escenaris responen a la pregunta "Que passa si?" (Que passa si faig vacances al destí 1 o al 2 o al 3?)

### **TAULA DE DADES**

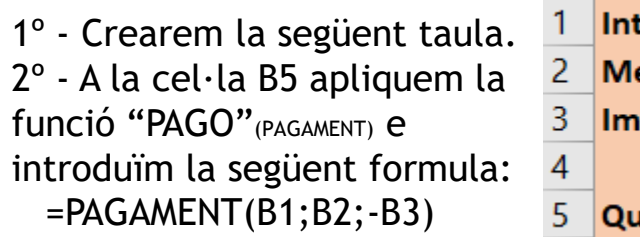

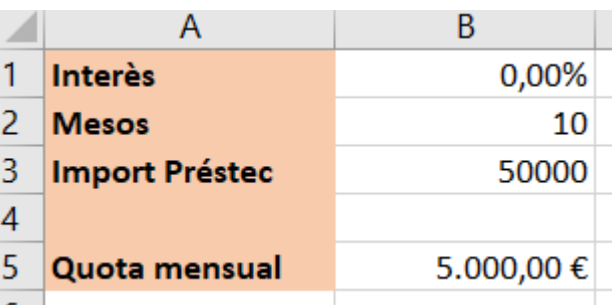

(PAGAMENTS és una de les funcions financeres, calcula el pagament d'un préstec basat en pagaments constants i un tipus d'interès constant.)

3º - indicarem diferents mesos de pagament i diferent interessos. Quedarà com la següents:

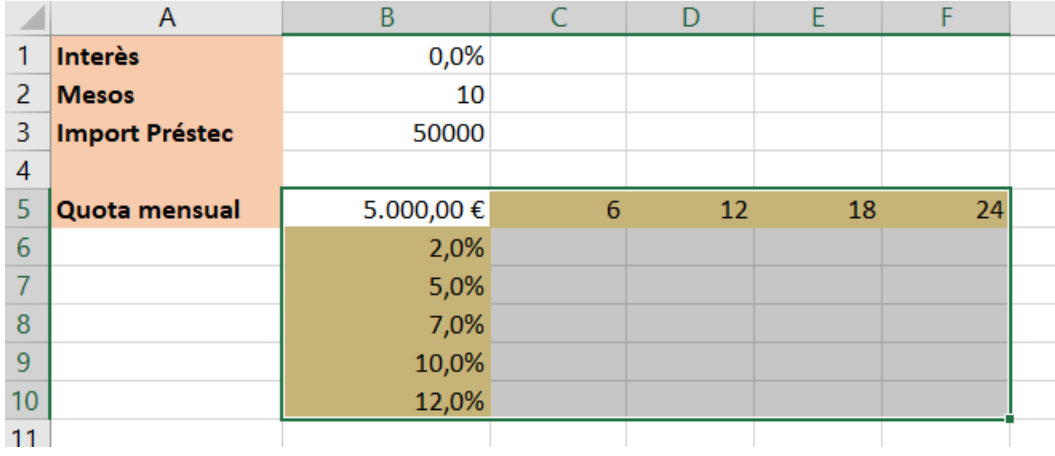

4º - La idea es que la formula que s'ha creat agafi el diferents valors i ens mostri el resultat.

5º - Seleccionem el resultat i els diferent valor que volem aplicar. (B5:F10).

6º - Ara anem a la pestanya Dades, Dins del bloc "Pronòstic" i cliquem "Anàlisi condicional" i seleccionem "Taula de dades".

7º - A la finestra de "Taula de dades", informarem a "Cel·la d'entrada (fila)" la cel·la de entrada de mesos a pagar (B2). I a "Cel·la d'entrada (columna)" la Cel·la d'entrada de interessos (B1) 8º - Cliquem "D'acord"

9º - Podem veure els diferents resultat a les Cel·les de la nostra taula. Podem variar l'import del préstec.

10º - Si seleccionem una Cel·la de la taula podrem apreciar la funció taula aplicada  $"$ =TAULA(B2;B1)"

### OMIS

Les taules dinàmiques permeten presentar des de diferents punts de vista una mateixa informació, fent servir diferents funcions.

0º - Crearem la següent taula.

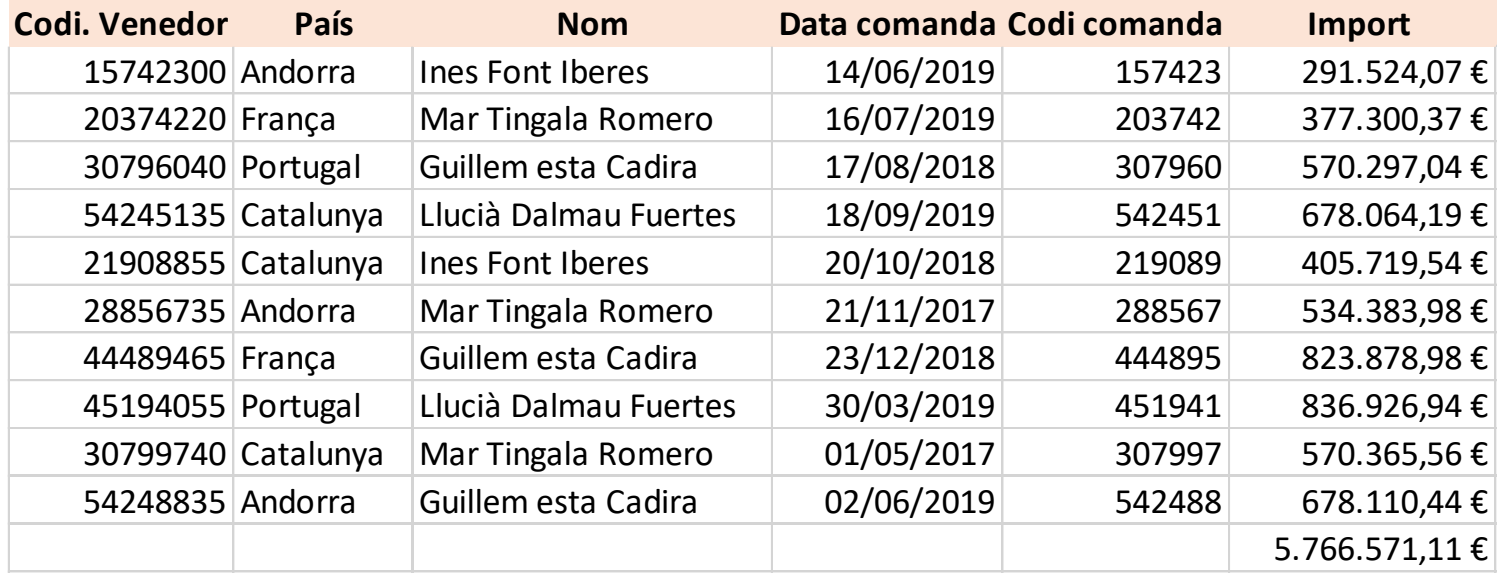

Respondrem les següents qüestions plantejades fent servir una taula dinàmica.

- Total de vendes per venedor
- Total de vendes per país
- Qui son els 2 millors venedors
- Total de vendes anual

1.0º - Seleccionem la nostre taula, sense la fila de total.

1.1º - Anem a la pestanya de "Inserció" i cliquem "Taula dinàmica".

1.2º - Ja tindrem seleccionat el origen de la taula dinàmica

1.3º - Seleccionarem "Full de càlcul existent", cliquem a la nostre fulla i a la cel·la "A15".

1.4º - Cliquem "D'acord".

1.5º - A la finestra de "Camps de la tala dinàmica", assenyalem "Nom" i "Import".

1.6º - Tanquem la finestra de ""Camps de la tala dinàmica", cliquem **X**

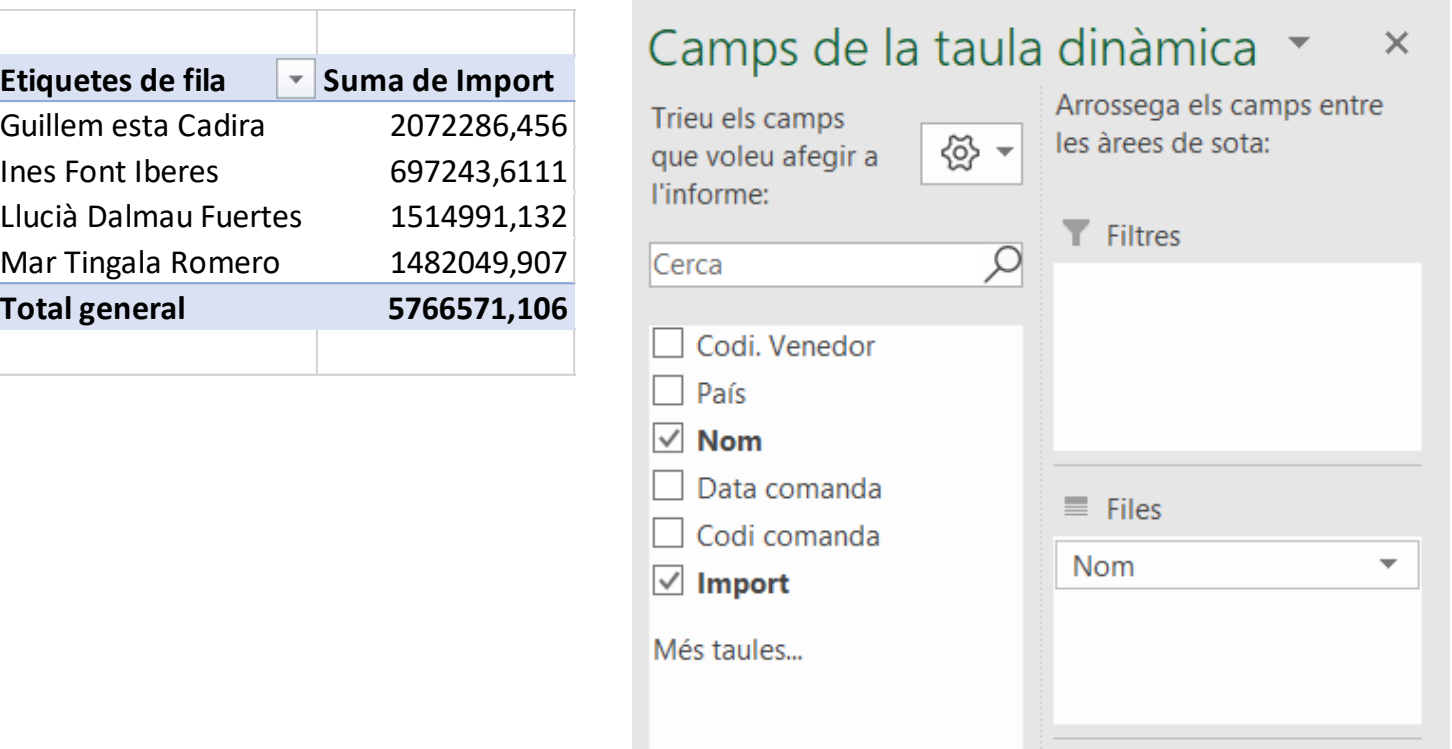

2.0º - Seleccionem la nostre taula, sense la fila de total.

2.1º - Anem a la pestanya de "Inserció" i cliquem "Taula dinàmica".

2.2º - Ja tindrem seleccionat el origen de la taula dinàmica

2.3º - Seleccionarem "Full de càlcul existent", cliquem a la nostre fulla i a la cel·la "A22".

2.4º - Cliquem "D'acord".

2.5º - A la finestra de "Camps de la tala dinàmica", assenyalem "País" i "Import".

2.6º - Tanquem la finestra de ""Camps de la tala dinàmica", cliquem **X**

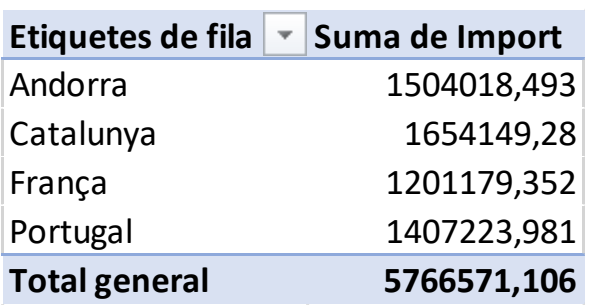

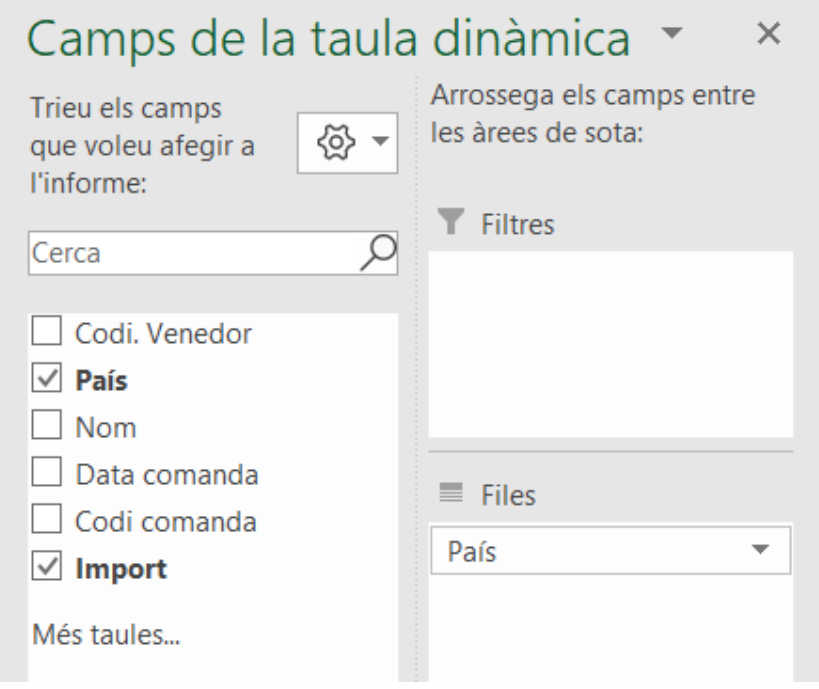

3.0º - Seleccionem la nostre taula, sense la fila de total.

3.1º - Anem a la pestanya de "Inserció" i cliquem "Taula dinàmica".

3.2º - Ja tindrem seleccionat el origen de la taula dinàmica

3.3º - Seleccionarem "Full de càlcul existent", cliquem a la nostre fulla i a la cel·la "D15".

3.4º - Cliquem "D'acord".

3.5º - A la finestra de "Camps de la tala dinàmica", assenyalem "Nom" i "Import".

3.6º - Tanquem la finestra de "Camps de la tala dinàmica", cliquem X

- 3.7º Cliquem a la fletxa de "Etiquetes de fila" de la nostra taula dinàmica.
- 3.8º Seleccionem "Filtres de valor" i l'ultima opció.
- 3.9º Indiquem "Superior", "2", "Elements" i "Suma de import".

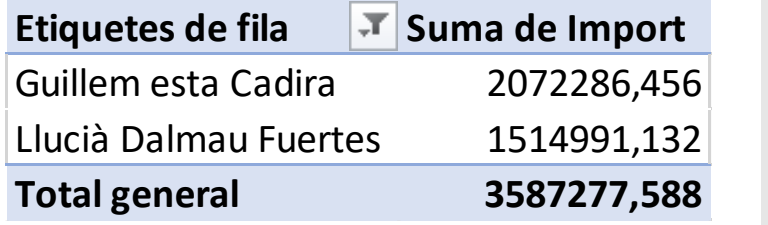

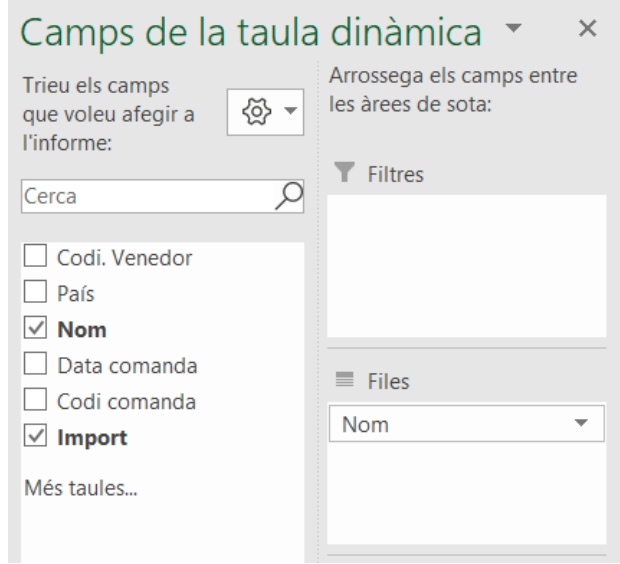

4.0º - Seleccionem la nostre taula, sense la fila de total.

4.1º - Anem a la pestanya de "Inserció" i cliquem "Taula dinàmica".

4.2º - Ja tindrem seleccionat el origen de la taula dinàmica

4.3º - Seleccionarem "Full de càlcul existent", cliquem a la nostre fulla i a la cel·la "D22".

4.4º - Cliquem "D'acord".

4.5º - A la finestra de "Camps de la tala dinàmica", assenyalem "Data de comanda" i "Import".

- 4.6º Tanquem la finestra de "Camps de la tala dinàmica", cliquem X
- 4.7º Cliquem a la fletxa de "Etiquetes de fila" de la nostra taula dinàmica.
- 4.8º Seleccionem "Filtres de data" i seleccionem "L'any passat".

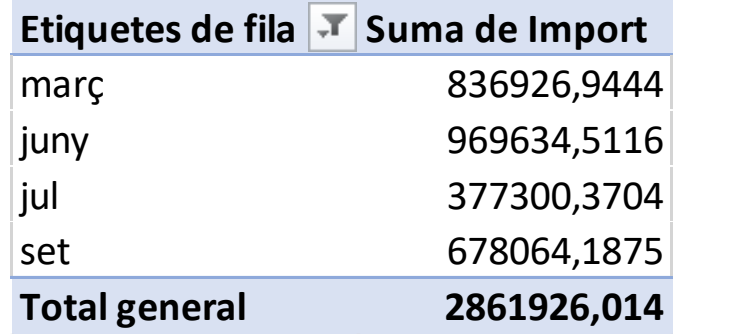

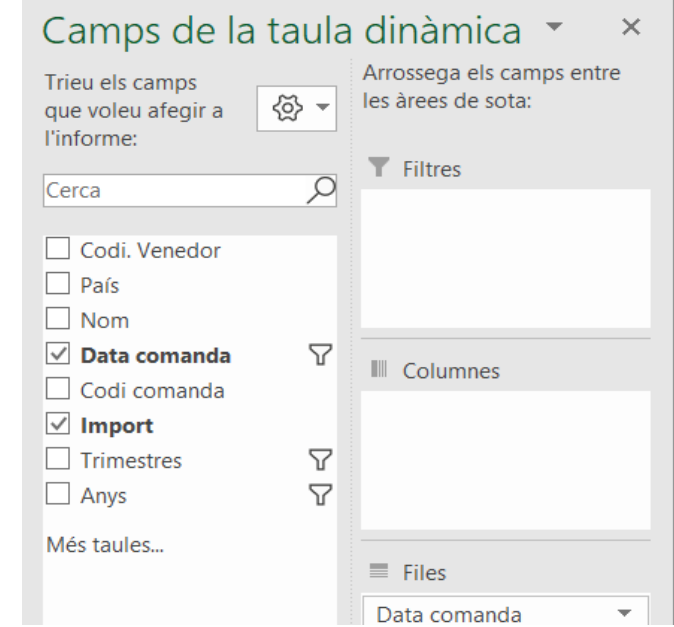

### **Nomis**

**Formació**

# **GRÀFICS DINÀMICS**

Es la mateixa idea que les taules dinàmiques, però veien la informació de forma gràfica.

Es recomana per fer fàcils d'entendre els gràfic, les taules no tinguin mes de 2 columnes

i 2 files.

1º - Crearem la següent taula.

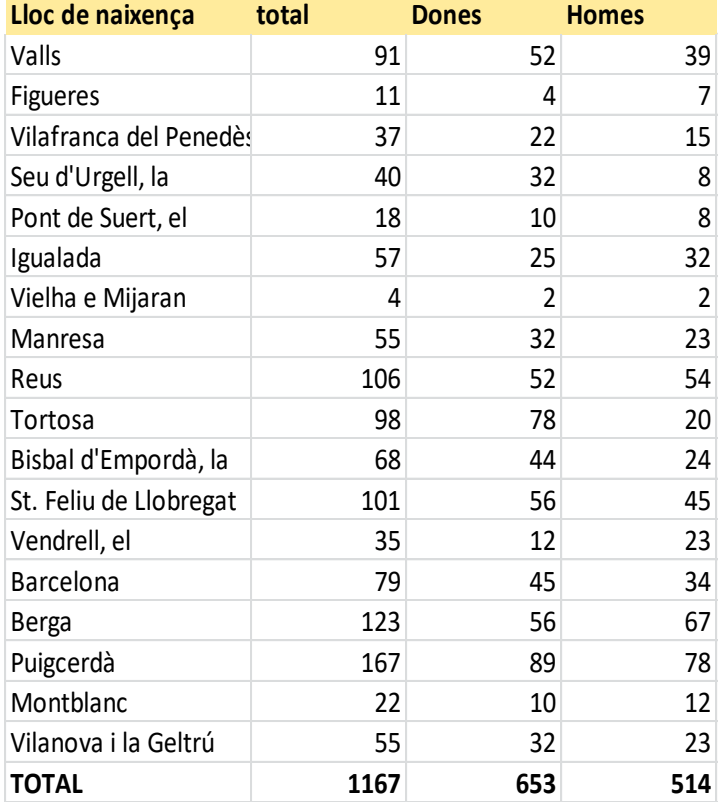

- 2º Selecciona el rang de dades sense Fila de totals..
- 3º- selecciona pestanya "Inserta" i "Gràfic Dinàmic".
- 4º indiquem la ubicació dins la nostre fulla,

'Gràfics dinàmics'!\$B\$23'

5º- Seleccionem "lloc de naixença, Dones i Homes.

6º- Es crearà una taula dinàmica i un gràfic dinàmic.

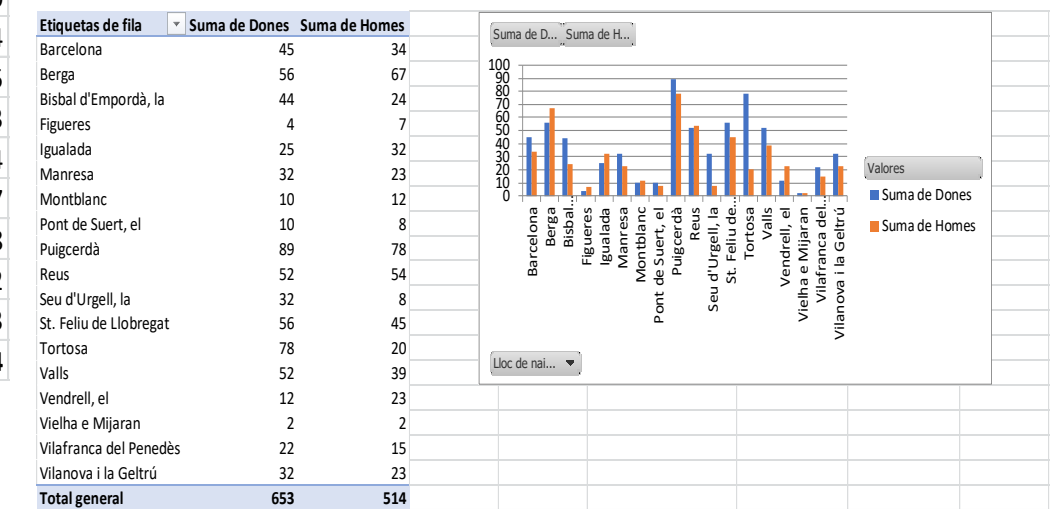

# **TAULES DINÀMIQUES (EXERCICI)**

#### 1º - Crea la següent taula

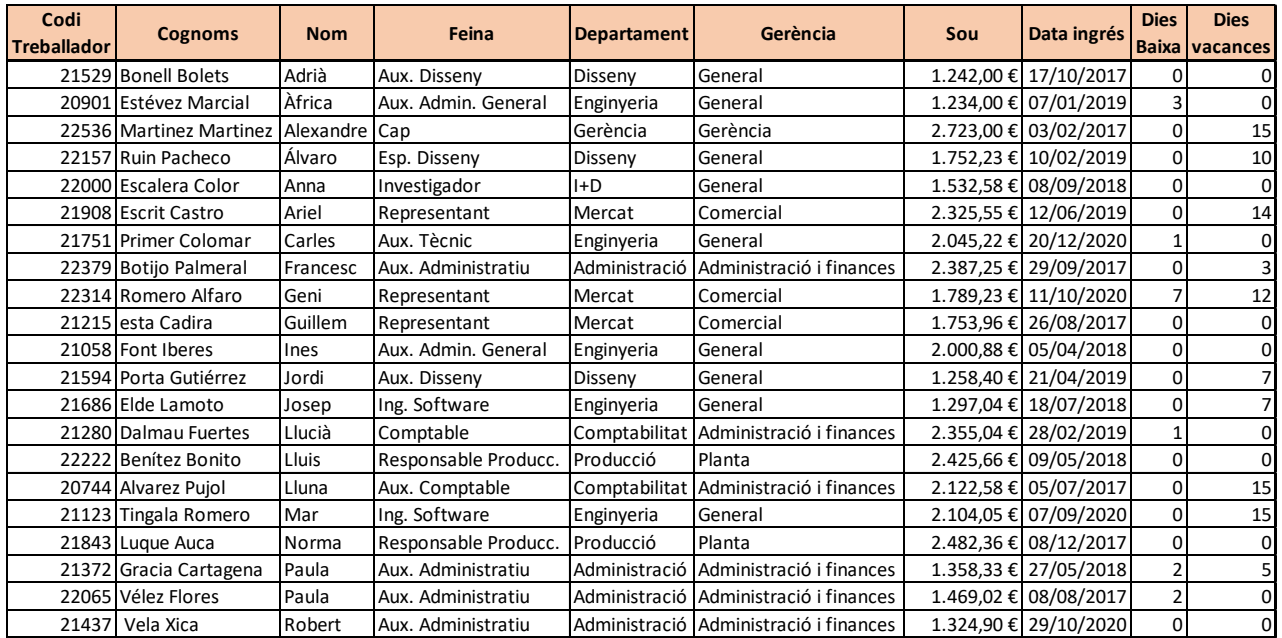

2º - Respon a la següents preguntes:

- Codis de treballadors entre 21000 y 21999.
- Treballadors de departament de Enginyeria i salari superior a 2000€.
- Treballadors amb salari inferior a 1900€.
- Treballador que no han tingut vacances.
- Treballadors amb dies de baixa
- Treballadors amb mes de 10 dies de vacances.
- Treballador de Gerència General amb sous entre 1700€ y 2200€.
- Treballador que el cognom comença amb "E".
- Els 3 treballador mes ben pagats.

### **EXEMPLES VARIS DE BUSCARV (CONSULTV)**

Al ser aquesta una funció molt utilitzada, afegim l'últim full uns exemples que pden ser d'utilitat.

# **COLUMNA G**

En aquets exemple de la funció, estem indican a la funció que volem un resultat aproximat, això implica que si no te un endreçament correcte, el resultat podrà ser aproximat, el que implica que podria donar-nos resultats erronis segons el que estiguem buscant. (files 22 i 23 de la columna G)

# **COLUMNA H**

En aquets exemple de la funció, estem buscant el mateix que el cas anterior, però indicant que pot no estar endreçada la columna. En el nostre exemple la fila 23, no ha trobat coincidència i retorna "#N/D".

# **COLUMNA I**

En aquets exemple de la funció, estem buscant el mateix que el cas anterior, però controlant el possible error de no coincidència, si es dona el cas en indicarà "Error tractament" a la cel·la especifica . En el nostre exemple la fila 23, no ha trobat coincidència i retorna el missatge indicat.

# **COLUMNA J**

En aquets exemple de la funció, s'ha afegit la funció COINCIDIR (COINCIDEIX), fent servir aquestes dues funcions combinades, garantim si es mouen de columna les dades buscades, seguirà funcionant la formula, ja que no indiquem una columna especifica, estem indican una coincidència de les dades de capçalera, en el nostre cas "Descripció Tipus de Producte", en lloc de indicar "columna N".

### **EXEMPLES VARIS DE BUSCARV (CONSULTV)**

### **BUSCARV ESQUERRA**

La funció BUSCARV, ens permet sempre recuperar el valor de columnes a la dreta del valor buscat. En cas de necessitar buscar el valors de les columnes a l'esquerra, combinarem les funcions BUSCARV i ELEGIR (TRIA).

### **COLUMNA Q**

En aquets exemple estem buscant dins de les columnes M i N, retornant el valor de la columna N, que esta a la dreta del valor buscat a la columna M. Es la utilitat normal de la funció.

### **COLUMNA R**

En aquets exemple combinem la funció BUSCARV i ELEGIR. estem buscant dins de les columnes N i O, retornant el valor de la columna N, que esta a l'esquerra del valor buscat a la columna O. Amb la funció ELEGIR, estem dient al sistema quin ordre tindran per la formula les columnes. "{2\1}" li indiquem com entren les columnes i amb "\$N\$2:\$N\$7;\$O\$2:\$O\$7" les columnes que entren. Com veureu les columnes d'entrada s'han de indicar amb fila d'inici i fila final.